# Windows10 のバージョン確認の要領 (Windows 10 Version 20H2)

◆ Windows のバージョンは、Windows8.1 まではあまり気にしなくても構わない存在でした。

しかし、最後の Windows として登場した Windows10 では、"半期チャネル"のアップデートにより、半年ごと に大きな変更が加えられることになり、同じ Windows10 であっても"適用されているアップデート"(=バー ジョン)によって異なるところが多々できています。

Windows10 では「Windows10 バージョン 1903」のようにバージョンとセットで呼ぶことが多くなっており、以 前と違ってバージョンを確認する必要性が高くなっています。

- $\diamondsuit$  index  $\diamondsuit$ 
	- 1. [設定]メニューからバージョンを確認する手順
		- 1.1 Windows10 バージョン 20H2 (October 2020 Update) の場合
		- 1.2 Windows10 バージョン 2004 (~ May 2020 Update) まで
	- 2. 「Windows のバージョン情報」を呼び出す方法
		- 2.1 「ファイル名を指定して実行」を使う方法
		- 2.2 「検索ボックス」を使う方法
		- 2.3 「コマンドプロンプト」を使う方法
		- 2.4 「Windows PowerShell」を使う方法
		- 2.5 「winver.exe」を直接起動する方法
	- 3. Windows10 のバージョン一覧

#### 1.「設定]メニューからバージョンを確認する手順

#### 1.1 Windows10 バージョン 20H2 の場合

- (1)スタートボタンをクリック、
- (2)スタートメニューの「設定」をクリック

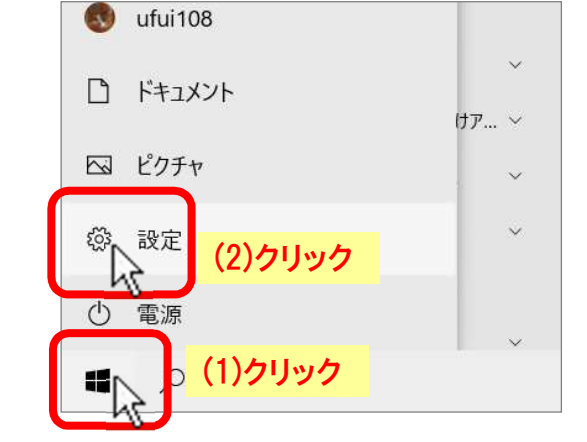

「Windows の設定」画面が開いたら、

(3)「システム」をクリック、

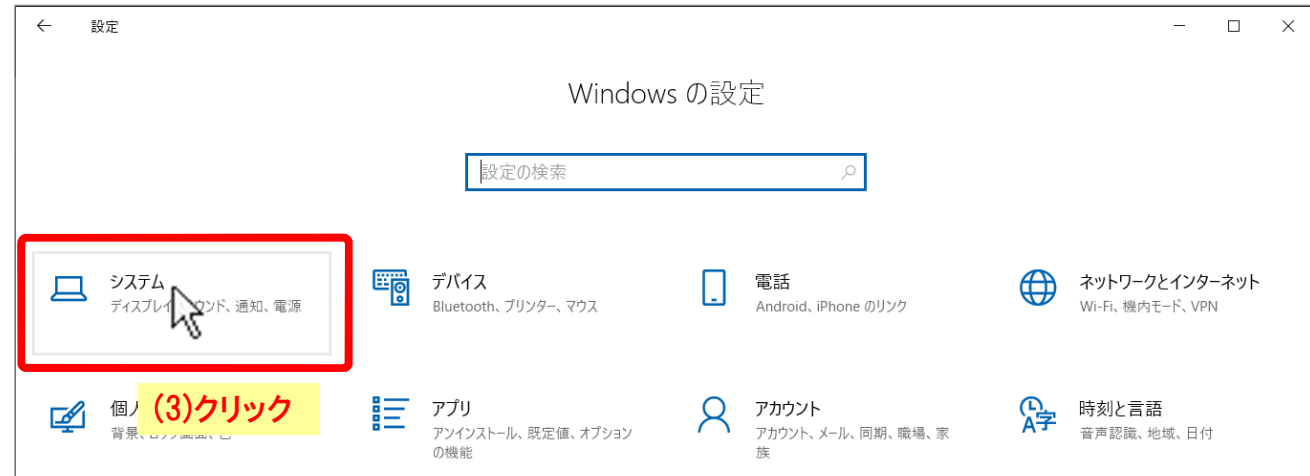

「システム」の画面に変わったら、

- (4) 左側メニューの「詳細情報」をクリック、
- (5) 右側の下の方の「Windows の仕様」項にバージョン情報が表示されます。

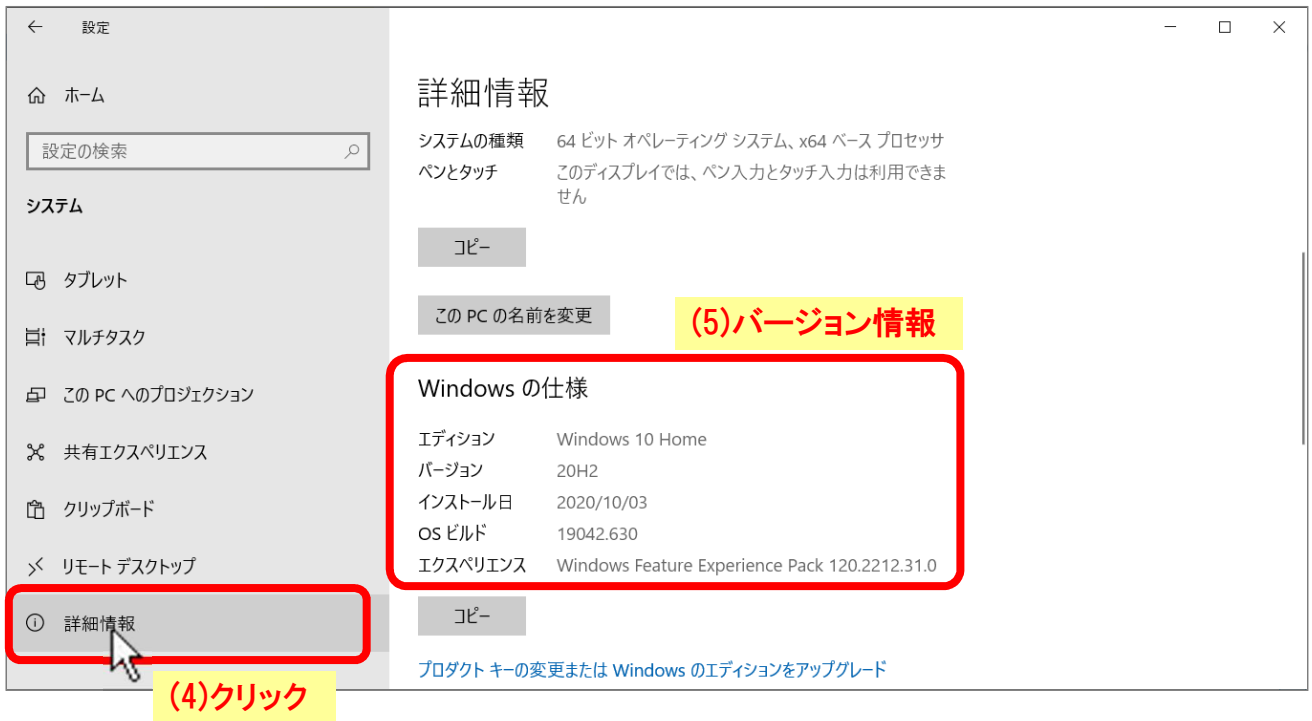

## 1.2 Windows10 バージョン 2004 まで

(1)スタートボタンをクリック、

(2)スタートメニューの「設定」をクリック

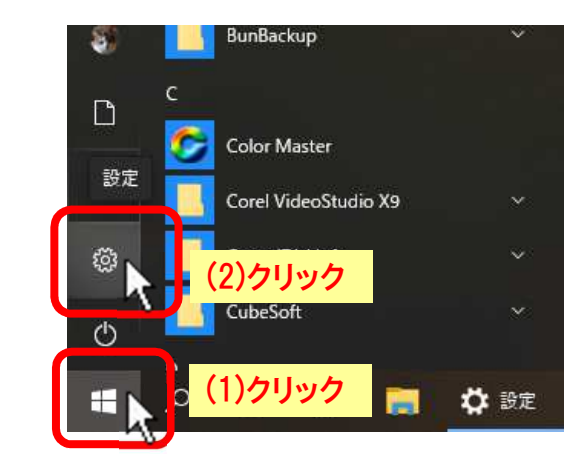

「Windows の設定」画面が開いたら、

(3)「システム」をクリック、

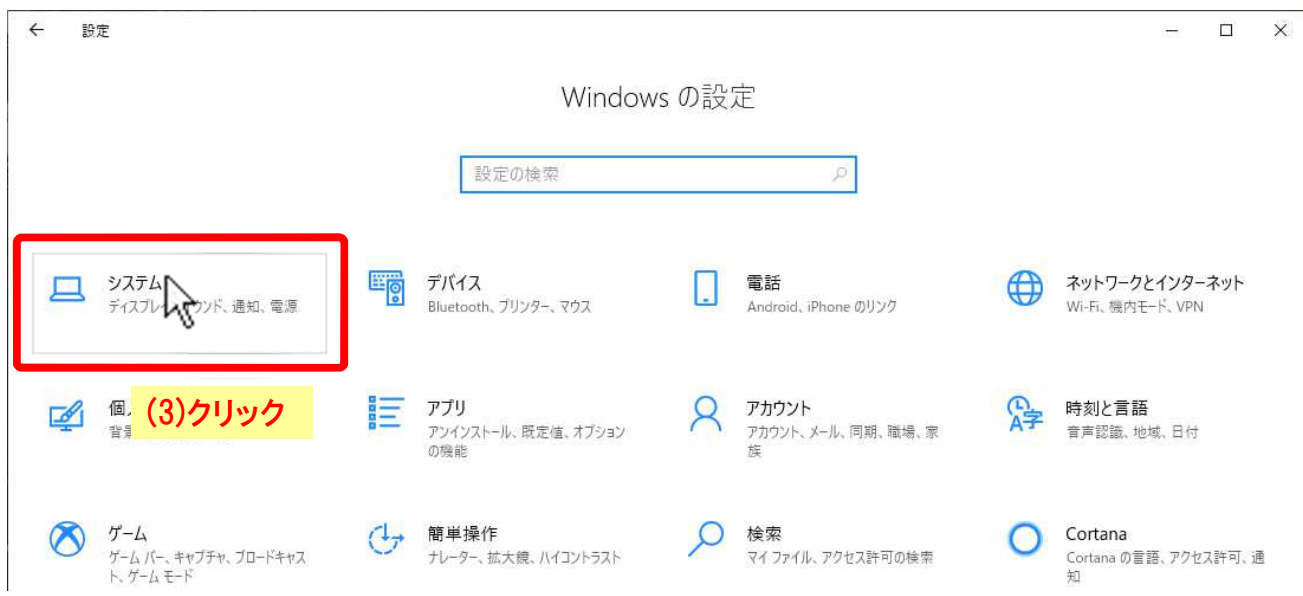

「システム」の画面に変わったら、

- (4) 左側メニューの「バージョン情報」をクリック、
- (5) 右側の下の方の「Windows の仕様」項にバージョン情報が表示されます。

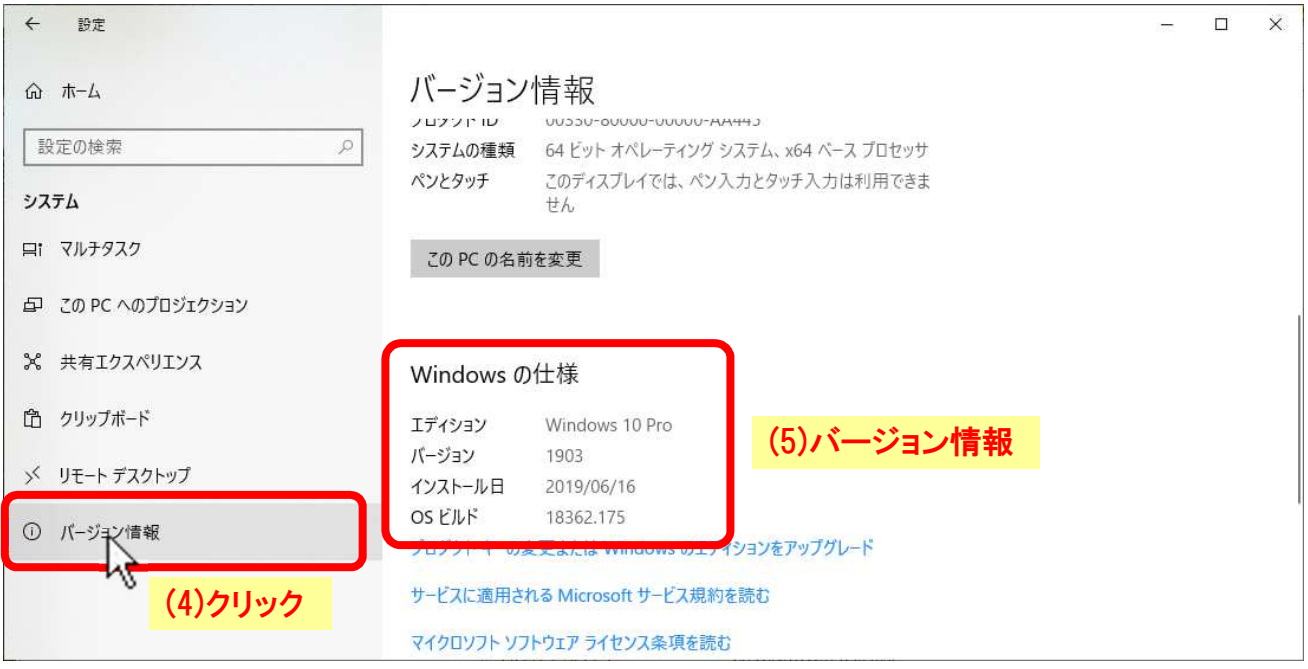

# 2.「Windows のバージョン情報」を呼び出す方法

「winver.exe」アプリケーションを実行し て「Windows のバージョン情報」ダイアロ グボックスを呼び出して確認する方法で す。

2.1~2.5 いずれの操作でも「Windows のバ ージョン情報」ダイアログボックスが表示 されます。

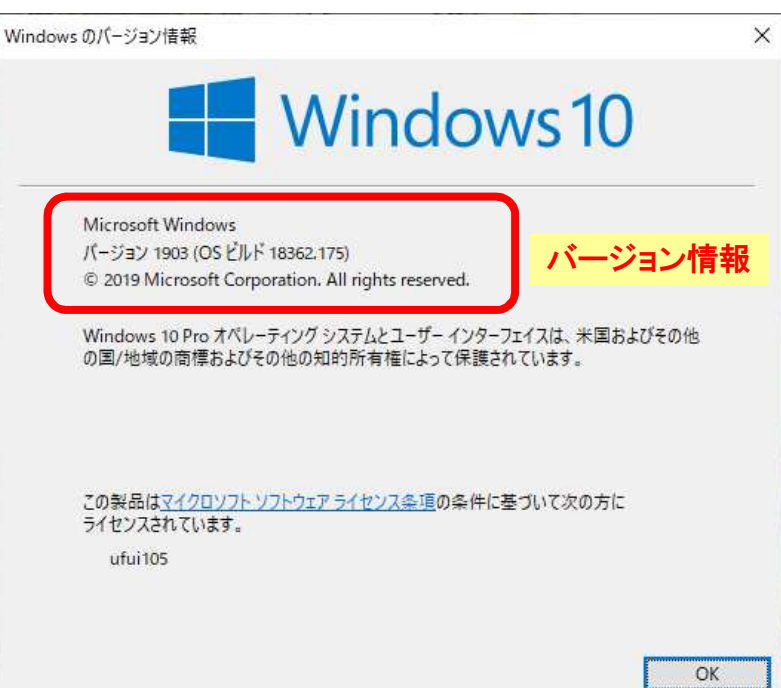

# 2.1 「ファイル名を指定して実行」を使う方法

(1)スタートボタンをクリック、

(2)スタートメニューの「Windows システムツール」をクリック、

展開した「Windows システムツール」の中から、 (3)「ファイル名を指定して実行」をクリックします。

#### または、

(1)スタートボタンを右クリック、

出てきたショートカットメニューから、 (3)「ファイル名を指定して実行」をクリックします。

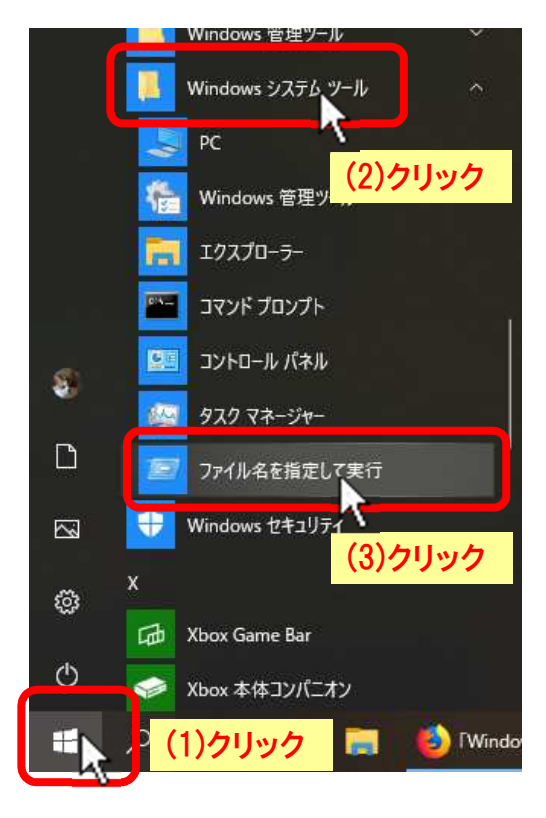

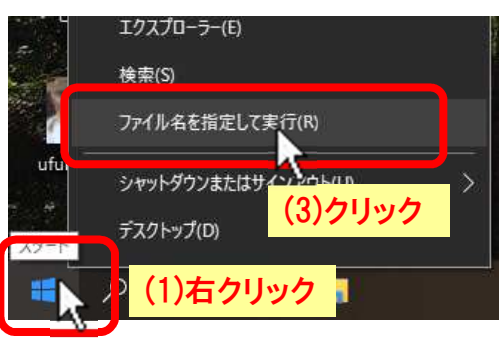

「ファイル名を指定して実行」のダイアログボックスが出たら、

- (4) 名前(O): ボックスに「winver」を入力し、
- (5) [ OK ] ボタンをクリックします。
- (6)「Windows のバージョン情報」ダイアログボックス(前 出)が表示されます。

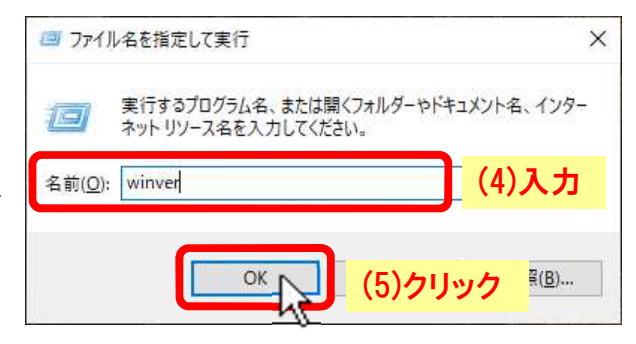

### 2.2 「検索ボックス」を使う方法

- (1)「ここに入力して検索」(2)をクリッ クして、
- (2)検索ボックスに"winver"を入力して、 [Enter]キーを押す。

(3)「Windows のバージョン情報」ダイアロ グボックス(前出)が表示されます。

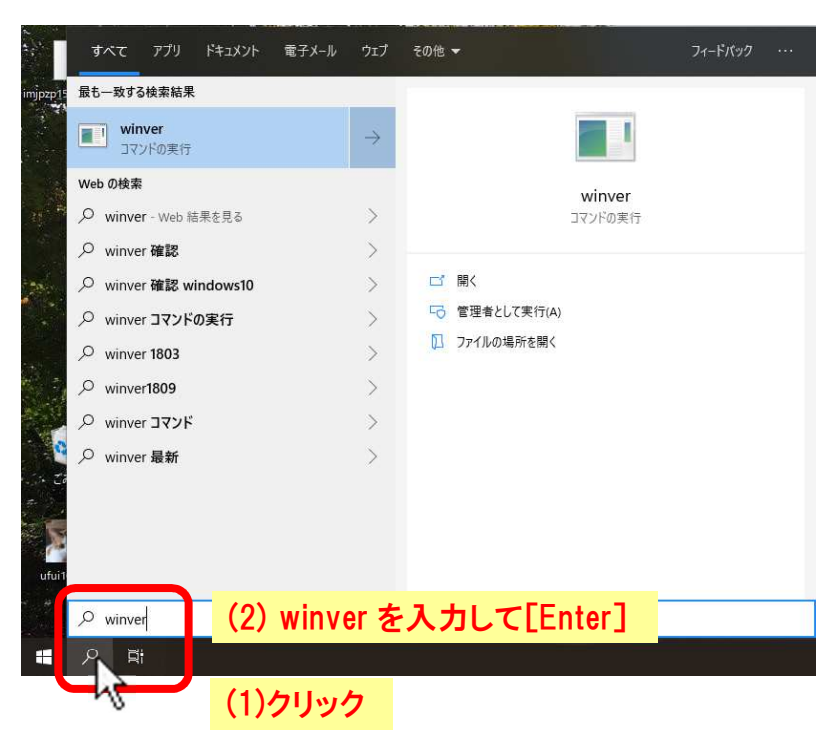

### 2.3 「コマンドプロンプト」を使う方法

(1)スタートボタンをクリック、

(2)スタートメニューの「Windows システムツール」をクリック、

展開した「Windows システムツール」の中から、 (3)「コマンド プロンプト」をクリックします。

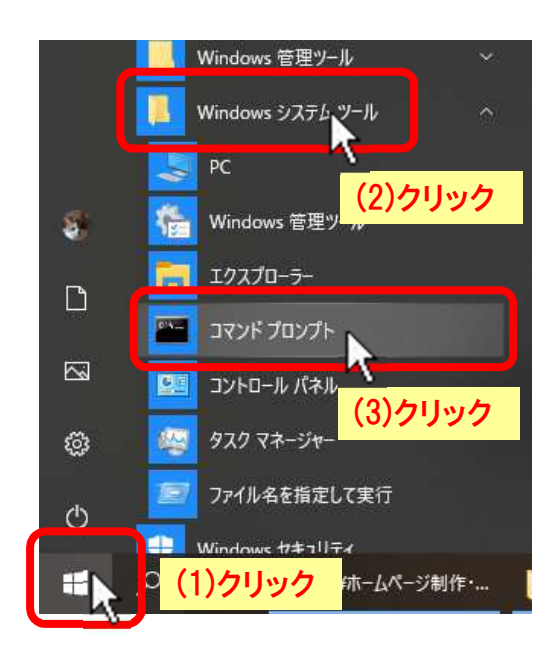

「コマンドプロンプト」ウィンドウが表示されたら、

- (4) コマンドラインに"winver"を入力して[Enter]を押します。
- (5)「Windows のバージョン情報」ダイアログボックス(前出)が表示されます。

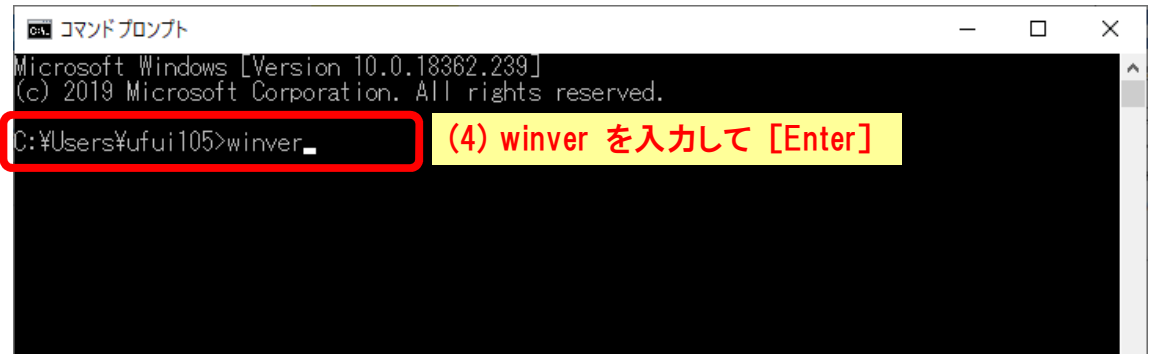

### 2.4 「Windows PowerShell」を使う方法

- (1)スタートボタンをクリック、
- (2)スタートメニューの「Windows PowerShell」をクリック、
- 展開した「Windows PowerShell」の中から、
- (3)「Windows PowerShell」をクリックします。

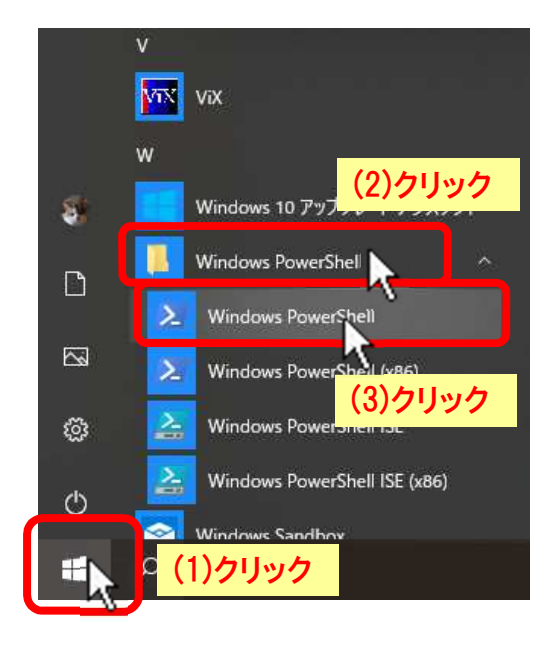

「Windows PowerShell」ウィンドウが表示されたら、

- (4) コマンドラインに"winver"を入力して[Enter]を押します。
- (5)「Windows のバージョン情報」ダイアログボックス(前出)が表示されます。

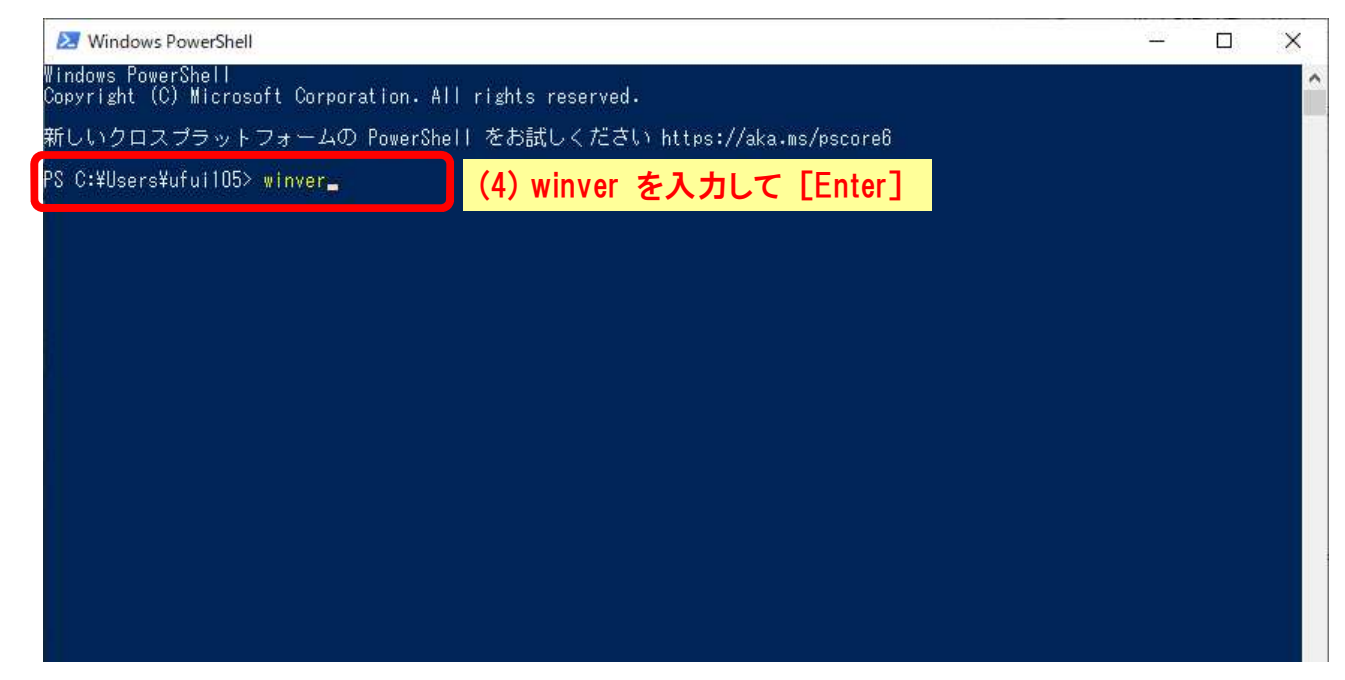

# 2.5 「winver.exe」を直接起動する方法

(1)タスクバーの「エクスプローラー」アイコンをクリックします。

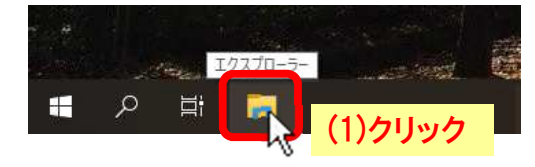

開いたエクスプローラー (File Explorer) のフォルダーツリーの

- (2) Windows(C:)を展開(>をクリック)、
- (3) Windows を展開(>をクリック)、
- (4) System32 をクリック、
- (5) 右側ファイル一覧の winver.exe をダブルクリックする。
- (6) 「Windows のバージョン情報」ダイアログボックス (前出) が表示されます。

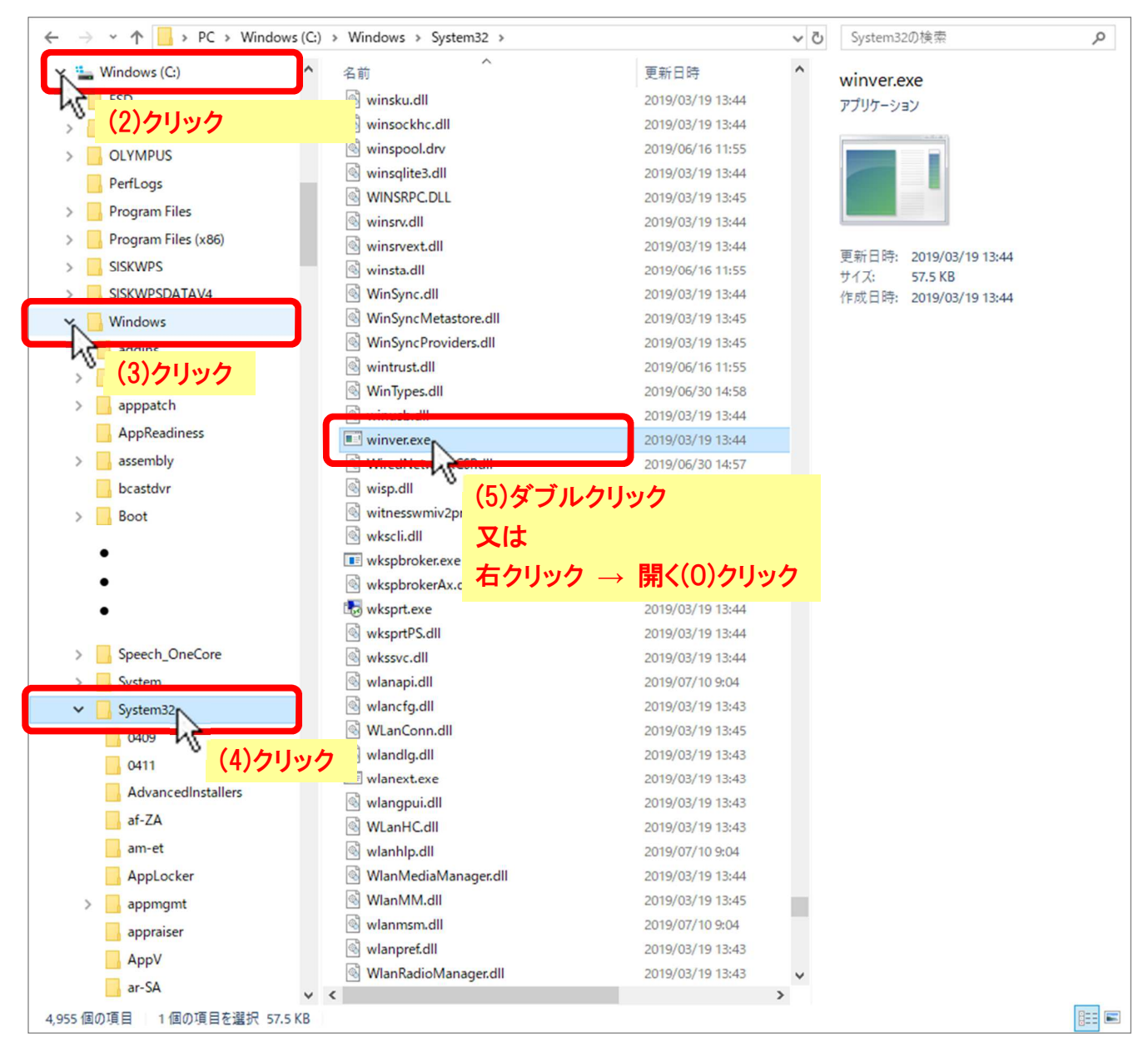

# 3.Windows10 のバージョン一覧

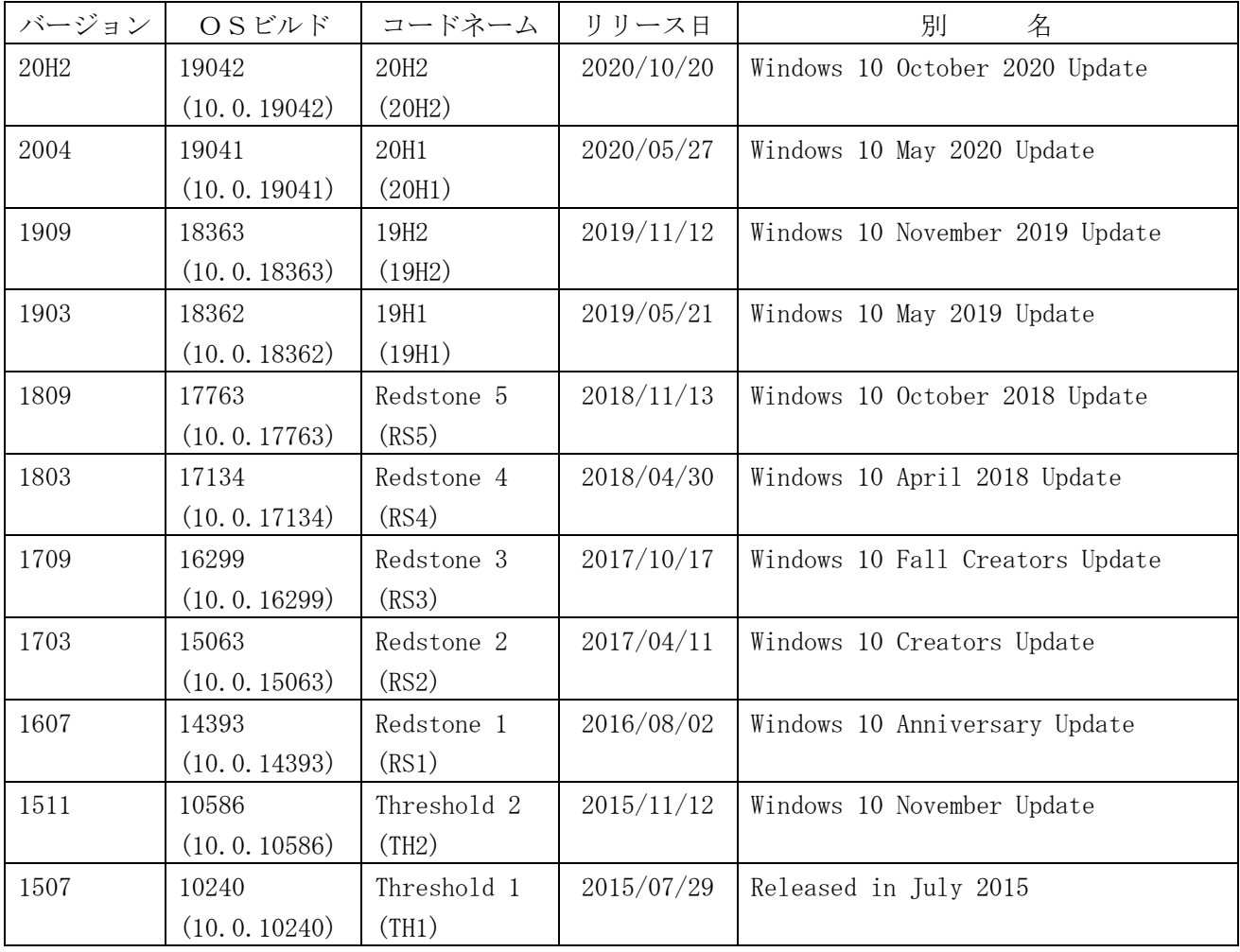